# Dell P2016

### Dell Display Manager 使用指南

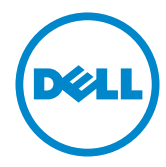

型號: P2016 安規型號:P2016t/P2016b

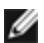

註:「註」指出可協助您善用電腦的重要資訊。

版權所有 © 2015 Dell Inc. 保留所有權利。 本產品受到美國及國際版權和智慧財產法律保護。 Dell™ 和 Dell 標誌為 Dell Inc. 在美國和/或其他地區之商標。 本文提及之所有其他標章或名稱,為 其各自公司之商標。

2015 – 06 Rev. A00

## **Contents**

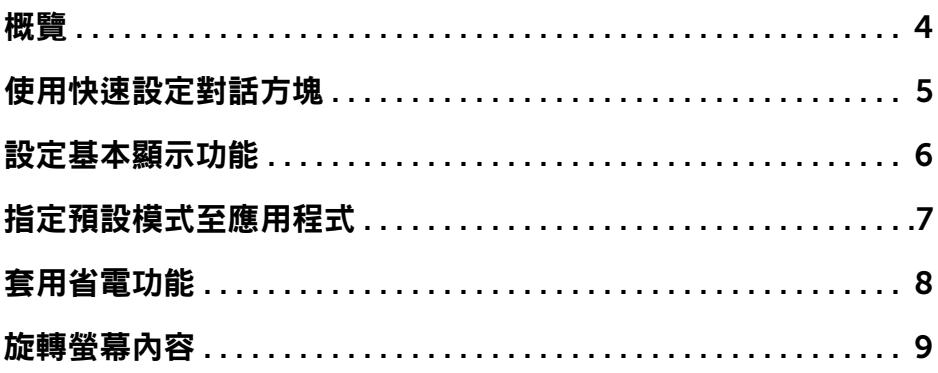

<span id="page-3-0"></span>Dell 顯示器管理程式是一個 Windows 型應用程式,用來管理一台顯示器或一組顯 示器。 它可以讓您手動調整顯示的影像、自動設定值的分配、能源管理、視窗的組 織、影像旋轉以及在某些 Dell 機型才有的其他功能。 當安裝完成後,會在每一次 啟動電腦時執行 Dell display manager, 且會將其圖示放置於通知列上。當您將滑 鼠游標移至通知列的圖示上,會顯示出與電腦連接之顯示器的資訊。

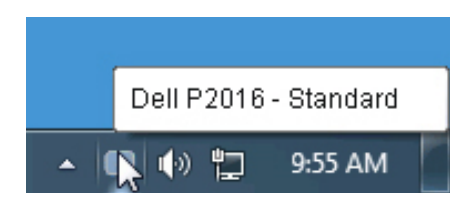

### <span id="page-4-0"></span>使用快速設定對話方塊

按一下 Dell Display Manager 的通知匣圖示,即會開啟「快速設定」對話方塊。 若系統連接多部支援的 Dell 機型產品,則可使用提供的功能表選取特定的目標顯 示器。 「快速設定」對話方塊可讓您輕鬆調整顯示器的「亮度」與「對比」等級; 您可手動選擇一種預設模式,或依據使用的應用程式自動選擇一種預設模式。

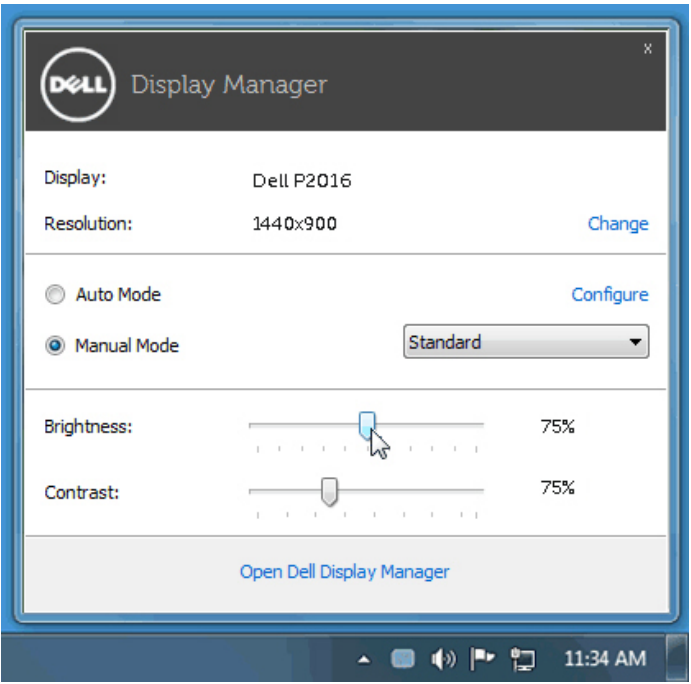

 $\lceil$ 快速設定」對話方塊亦可讓您存取 Dell Display Manager 的進階使用者介面,以 用於調整「基本」功能、設定「自動模式」及存取其他功能。

#### <span id="page-5-0"></span>設定基本顯示功能

您可以使用「基本」標籤上的功能表,來為選定顯示器手動套用「預設模式」。 否 則系統會啟用「自動模式」。 若特定應用程式處於作用中,則「自動模式」將自動 套用預先指定的「預設模式」。 畫面上會暫時顯示出一個選擇之預設模式的訊息。

您也可以直接從「基本」標籤中,調整選定顯示器的「亮度」與「對比」。

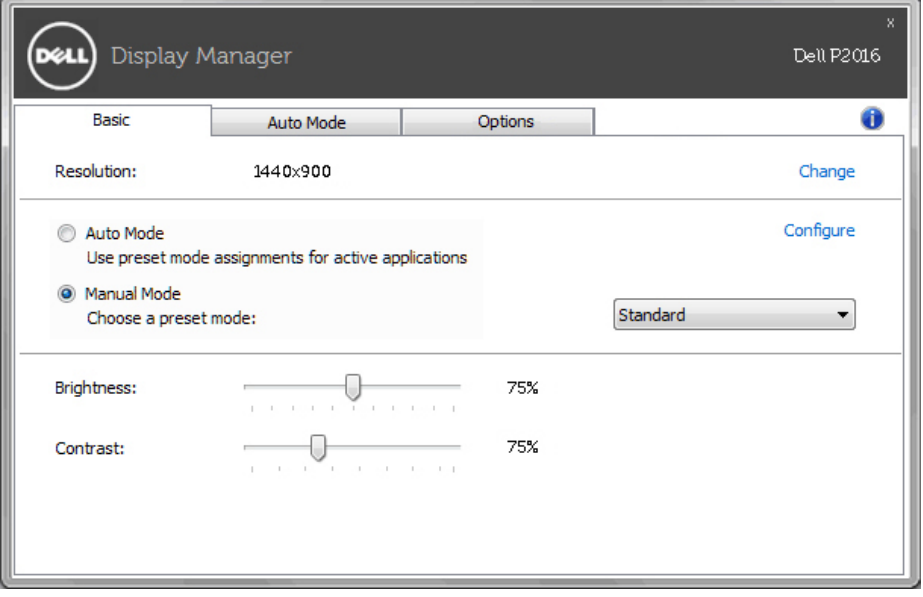

#### <span id="page-6-0"></span>指定預設模式至應用程式

「自動模式」標籤可讓您將特定的「預設模式」與指定應用程式產生連結,並且 自動套用該模式。 若啟用「自動模式」,則每當啟用連結的應用程式時, Dell Display Manager 即會自動切換至對應的「預設模式」。 您可在所連接的每部顯示 器上,為特定應用程式指定相同的「預設模式」;或者為每部顯示器上的特定應用 程式,指定不同的「預設模式」。

Dell Display Manager 以針對眾多熱門應用程式進行預先設定。 只要將應用程式從 桌面、「Windows 開始功能表」或其他位置拖放至目前的指定清單,即可新增應 用程式至指定清單中。

注意:若連結至批次檔案、指令檔、載入程式和非執行檔(例如 ZIP 壓縮 檔或封裝檔案),其指定的「預設模式」將不受支援或無效。

此外,以全螢幕模式執行Direct3D 應用程式時,會啟用一個啟動遊戲預設模式的 選項。 若要以個別遊戲標題覆寫此設定(若支援),請將其新增至指定清單為不同 的「預設模式」。 指定清單中顯示的應用程式會優先採用一般 Direct3D 設定。

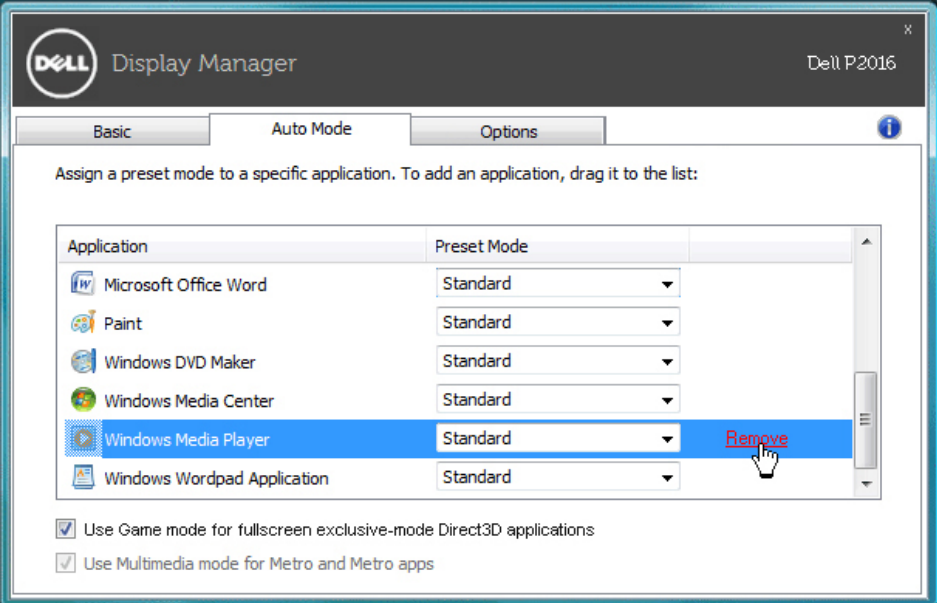

<span id="page-7-0"></span>於受到支援的 Dell 機型上,有一選項頁籤,由此提供 PowerNap 節能選項。 當啟 用螢幕保護程式時,顯示器的亮度可以自動設定到最暗的程度或顯示器可以置意 眠狀態以節省額外的電源。

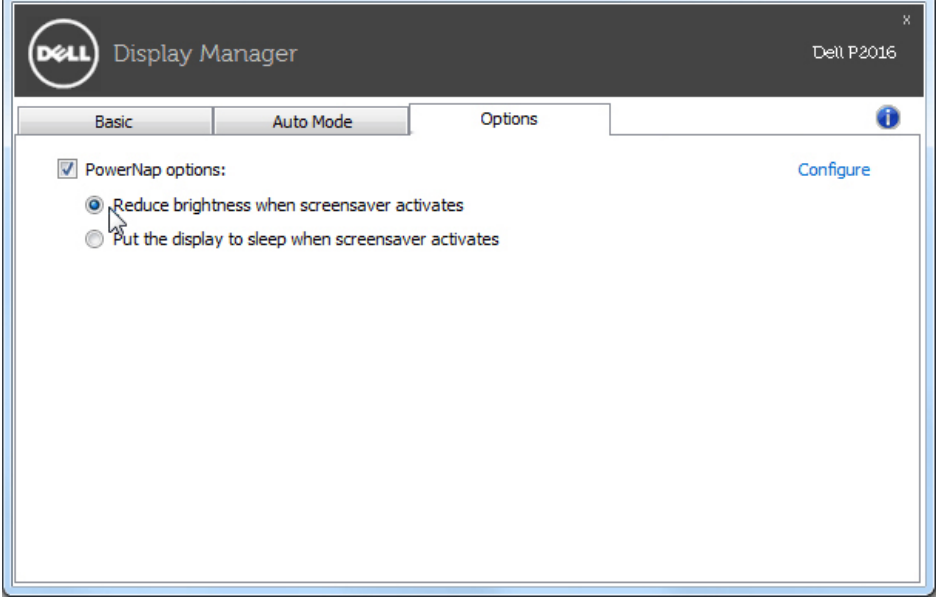

<span id="page-8-0"></span>某些 Dell 機型產品支援「旋轉」功能。 您可透過顯示器的 OSD 功能表,從「其他 設定」下方的「功能表旋轉」選項來自動變更 Windows 螢幕方向。

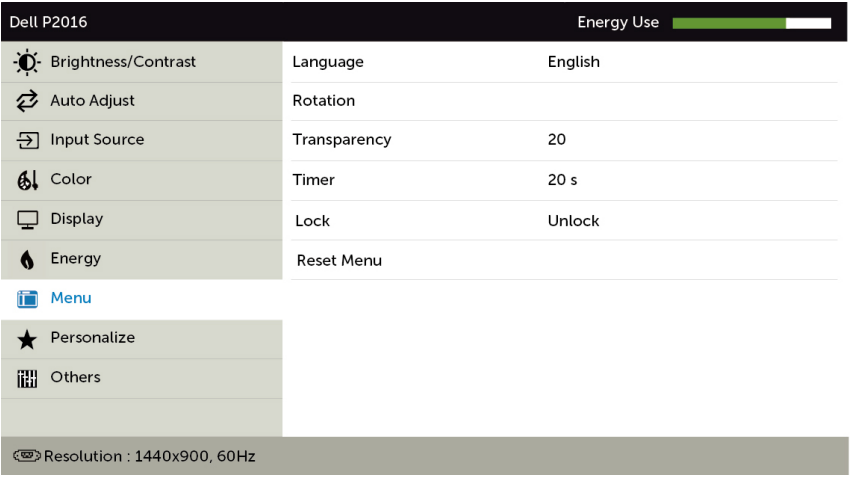

 $\begin{array}{c|c|c|c|c} \hline \ast & \ast & \ast \end{array}$